## **Select Domain-Specific Controls**

Policy authors identify risks in different domains that significantly impact their organization. Creating a control using the content wizard provides the freedom to select appropriate industry standards, frameworks, and regulatory controls. A user can choose a regulation to build controls that can be enforced implicitly within a domain. Stakeholders use the content pack to assess the standard controls and subcontrols by performing various workflow stage actions such as draft, test, and approve prior to control deployment.

## **To select domain-specific controls:**

- 1. Open RiskVision Policy Manager.
- 2. Go to **Policies** > **Controls and Questionnaires**, and select the desired controls group.
- 3. Click **Actions** > **New Controls with Content Wizard**.

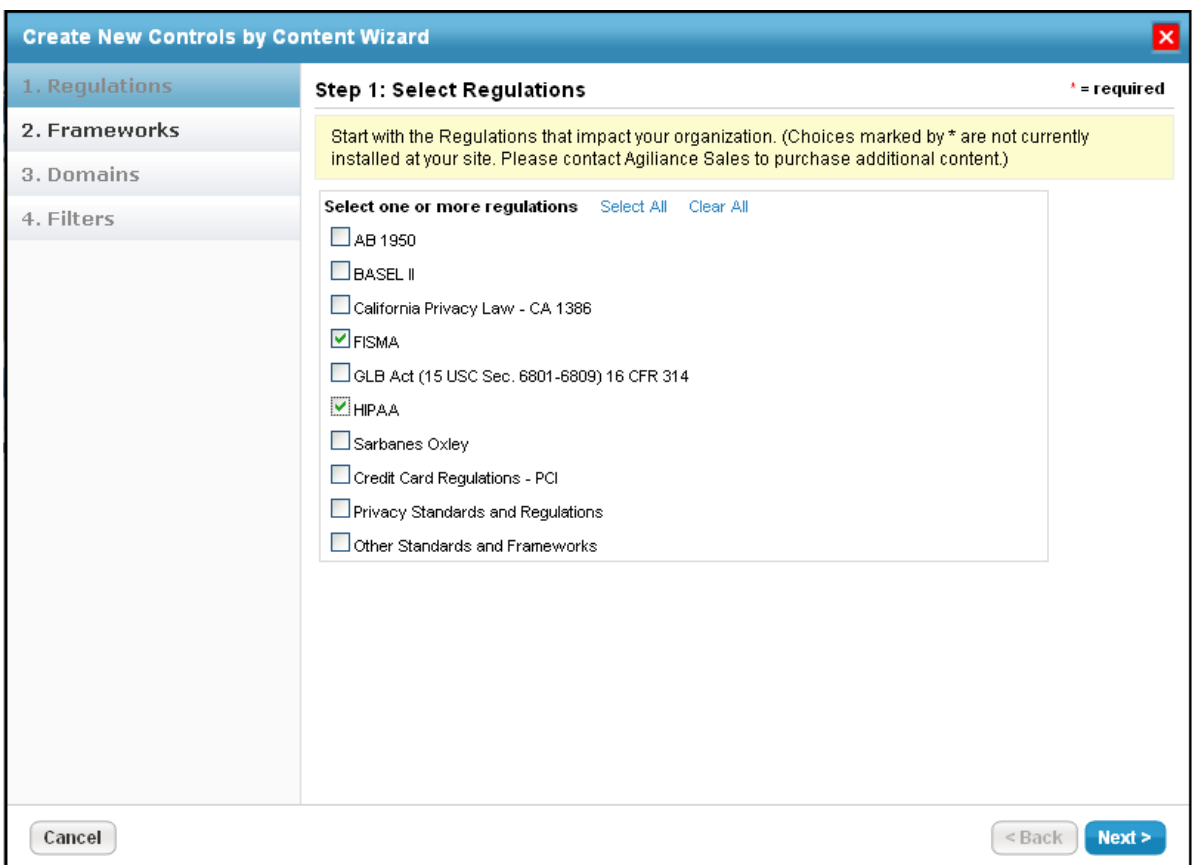

The Regulations page in the Create New Controls by Content Wizard.

4. Select one or more regulations, then click **Next**.

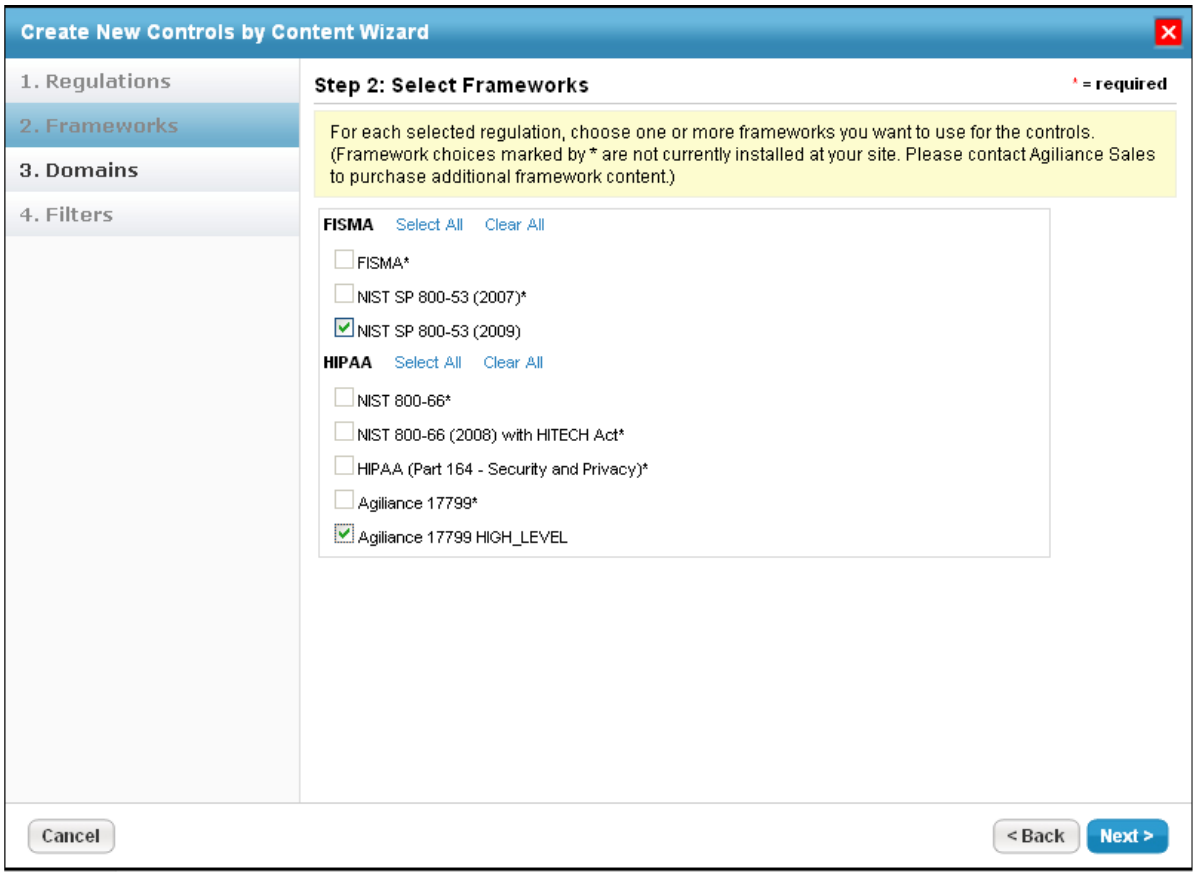

The Frameworks page.

- 5. Click the checkbox next to all frameworks related to the regulations selected in the previous step.
- 6. Click **Next**.

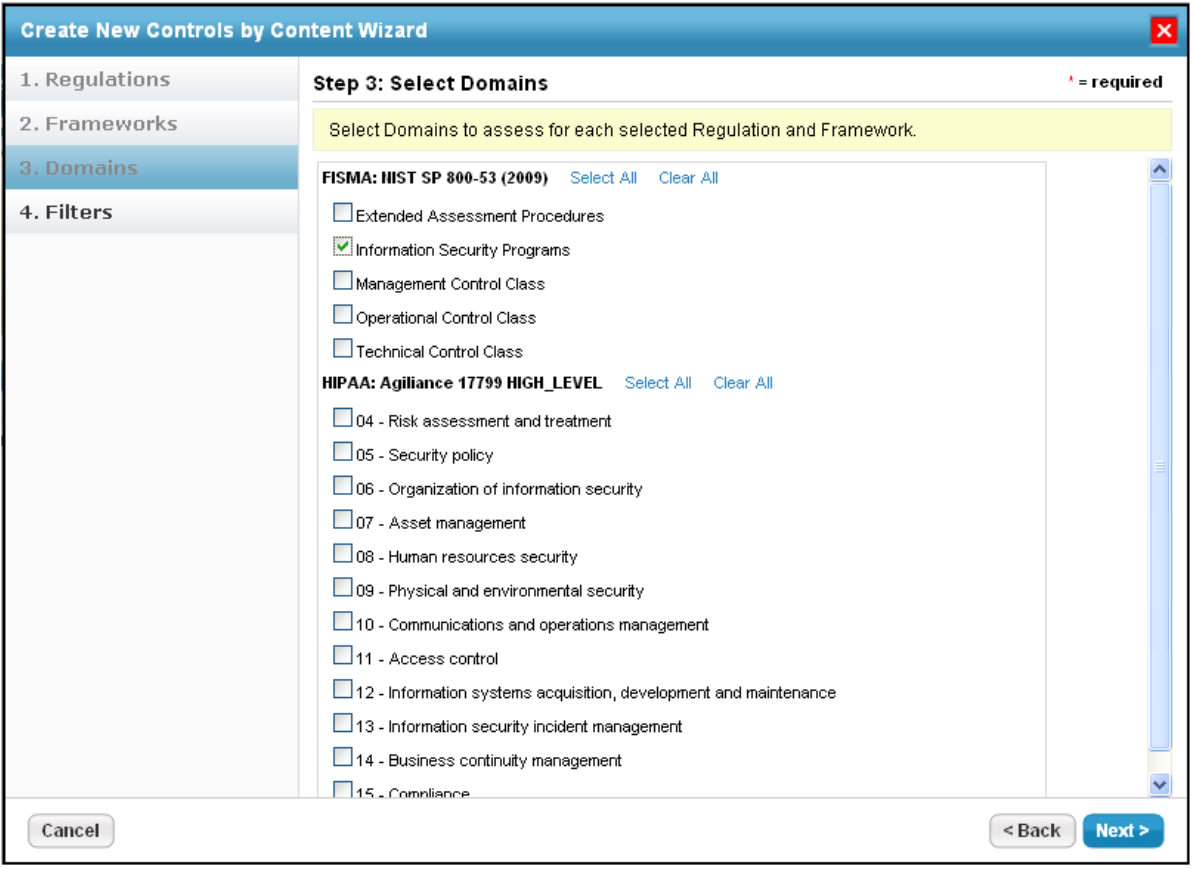

The Domain page.

- 7. Click **Select All** to choose all the domains related to a framework, or select specific domains that are applicable to one of the assessments. For example, to assess the security-related risks in your organization, you might choose the **Information Security Programs** domain.
- 8. Click **Next** to display.

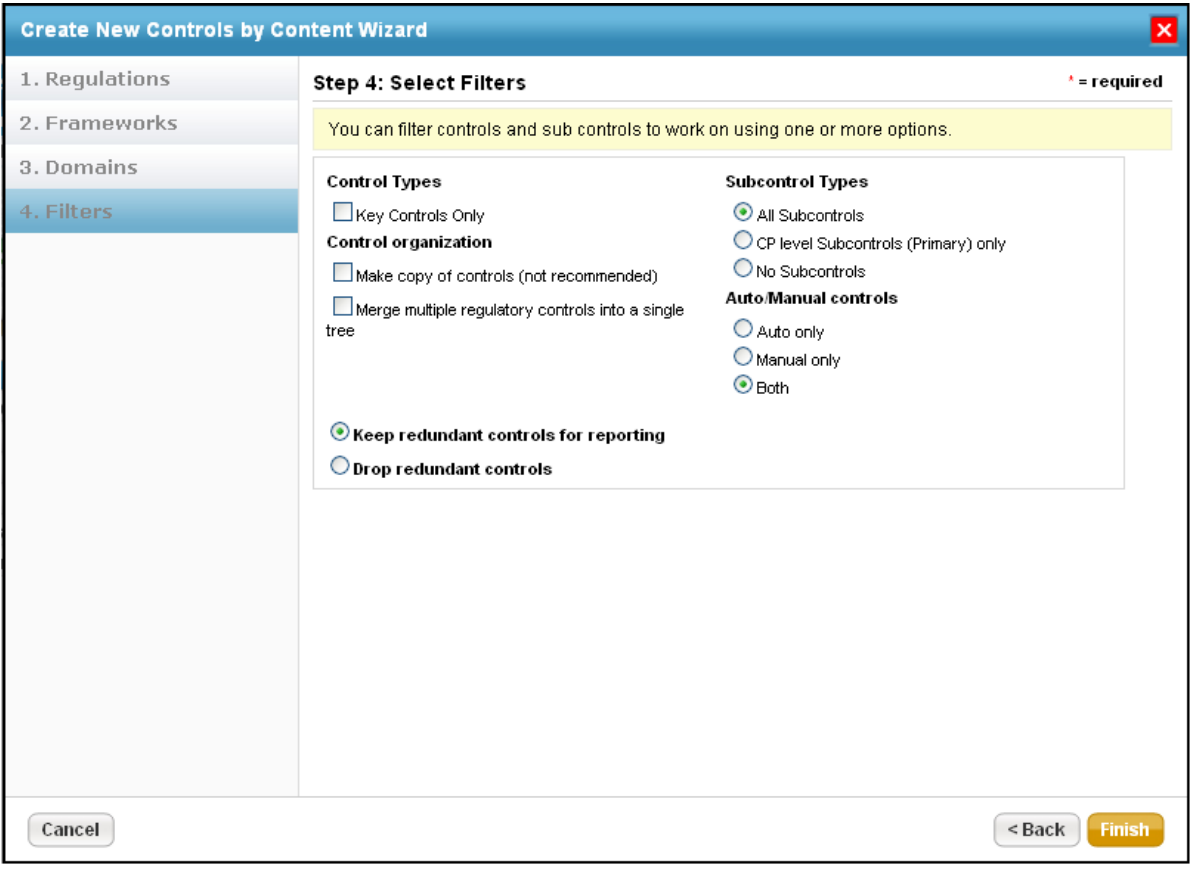

The Filters page.

To match your business objective, you might want to run concise assessments by using various filters such as subcontrol types, control organization, auto/manual controls, and redundancy controls.

## 9. Click **Finish**.

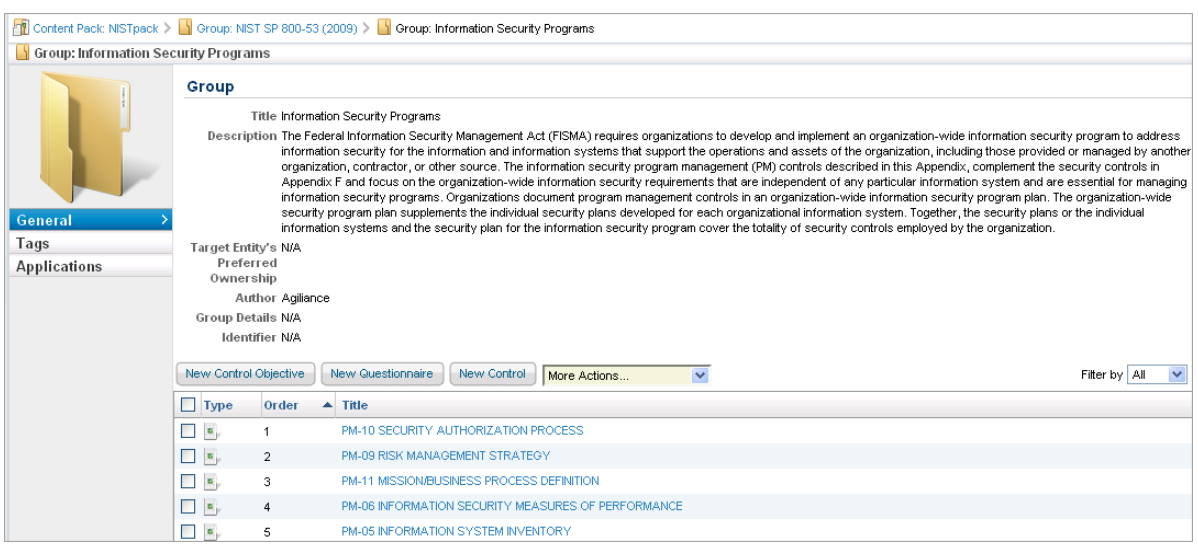